Registrácia na portál SK CRIS k podaniu žiadosti o hodnotenie spôsobilosti https://www.skcris.sk Návod pre používateľa 5.4.2013

1. Nový používateľ sa zaregistruje kliknutím na položku Registrácia/reset hesla v hornej časti portálu – obrázok č. 1 . Otvorí sa okno, obrázok č. 2. Používateľ, ktorý už má vytvorené konto na SK CRIS, pokračuje prihlásením sa (bod 2).

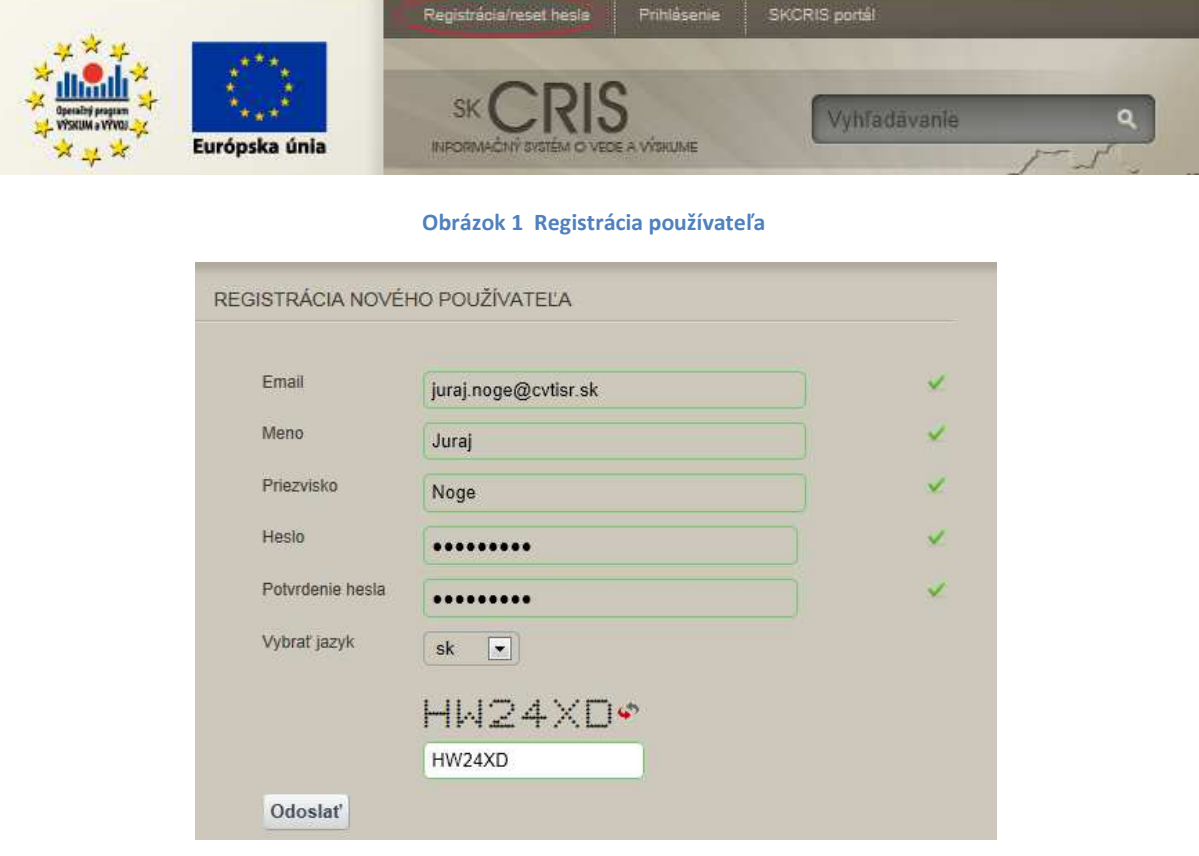

Obrázok 2 Proces registrácie

2. Prihlásiť sa (voľba Prihlásenie, vedľa voľby Registrácia) zadaním e-mailovej adresy a hesla, obrázok č. 3. Pri prvom prihlásení sa treba kliknutím zadať potvrdenie používateľa, obrázok č. 4.

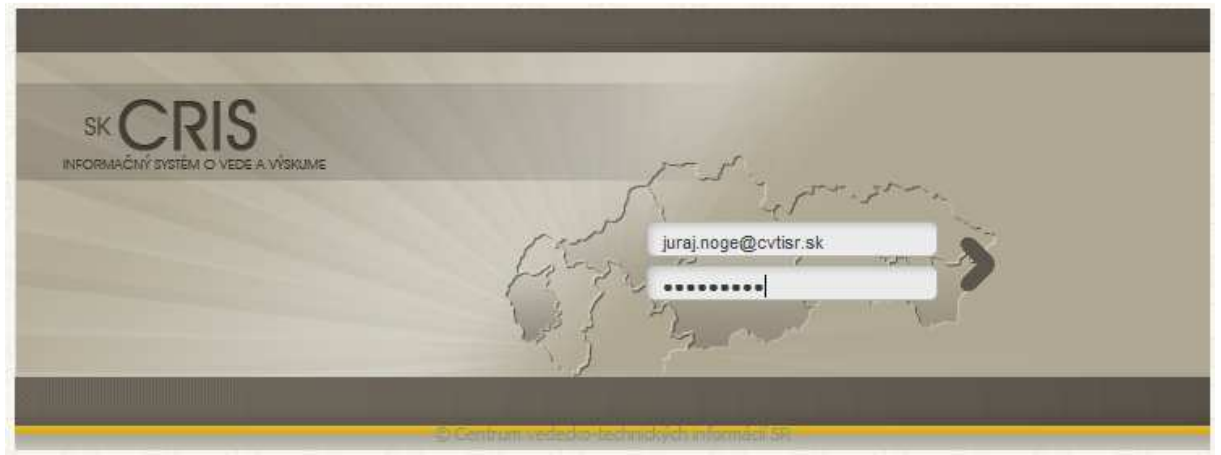

Obrázok 3 Prihlásenie sa na portál

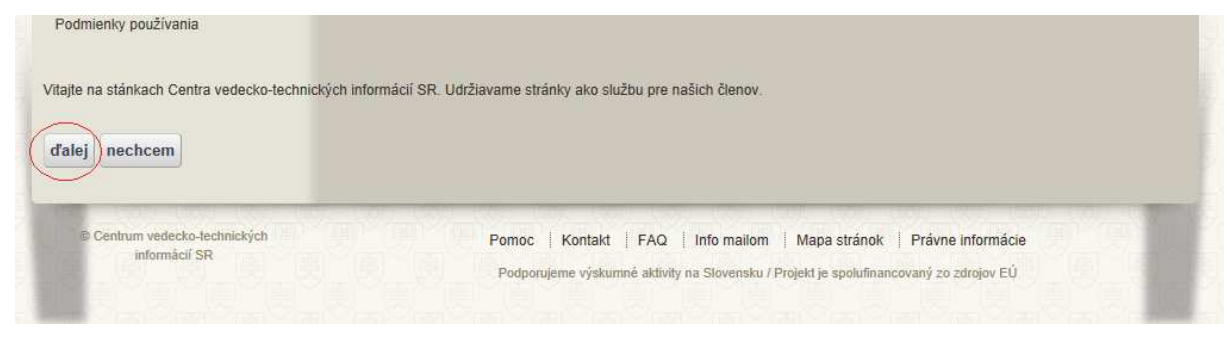

Obrázok 4 Potvrdenie vyžadované systémom pri prvom prihlásení sa

3. Na hornej lište sa zobrazí nový odkaz: *prihlasovacie meno - osobné stránky*. Kliknúť na tento odkaz (obrázok č. 5). Zobrazia sa nastavenia používateľa.

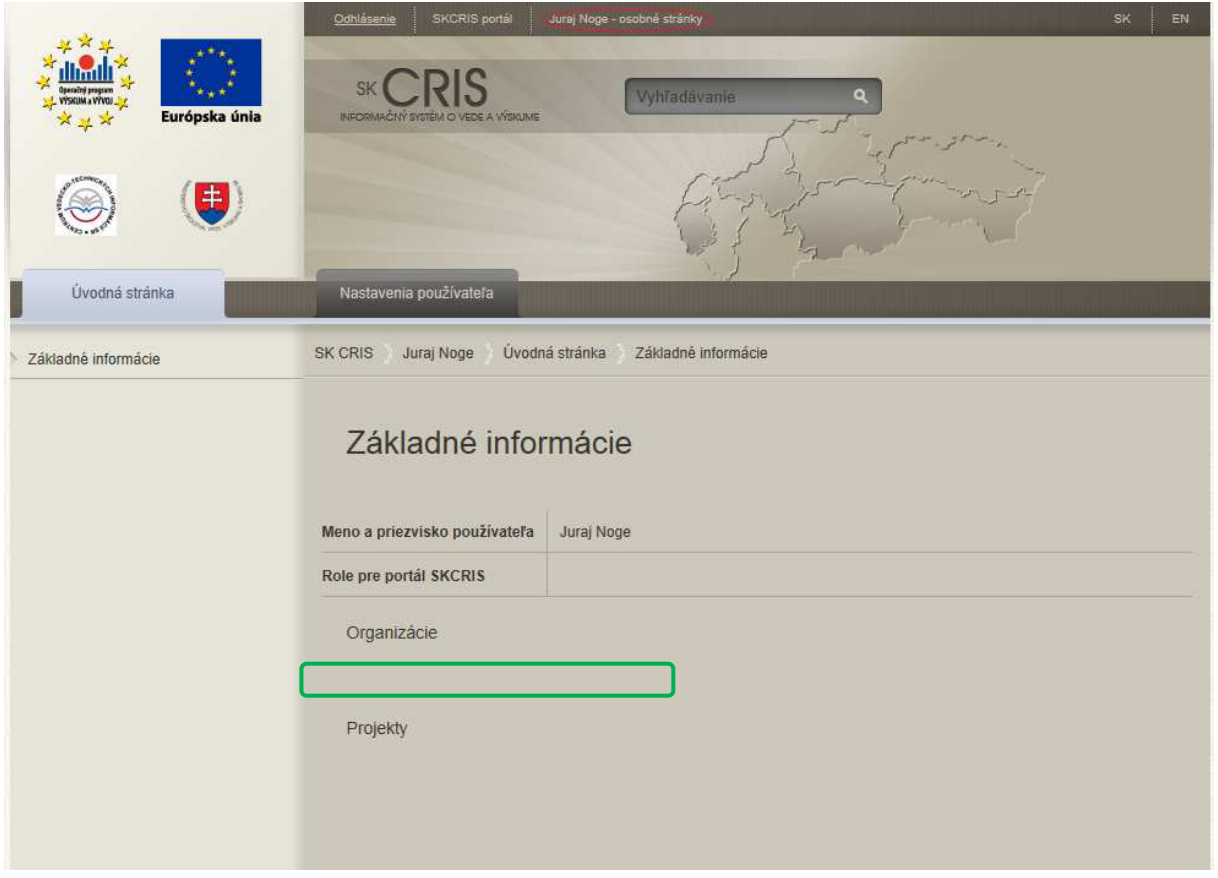

Obrázok 5 Prihlásený používateľ - nastavenia používateľa bez organizácie

Ak sa používateľovi zobrazí okno BEZ pridelenej organizácie (Prázdne miesto pod textom Organizácie na obrázku č. 5), kontaktuje e-mailom administrátora SK CRIS pre ďalšie pokyny:

skcris.admin@cvtisr.sk . Do e-mailu treba uviesť hlavne Priezvisko a Meno z prihlasovacieho okna, emailovú adresu v prípade, ak sa líši od tej, z ktorej sa posiela požiadavka administrátorovi, ako aj názov organizácie, za ktorú chce podať žiadosť o hodnotenie spôsobilosti. Administrátor buď sprístupní príslušný záznam organizácie používateľovi, ak záznam existuje, alebo ho vyzve, aby vytvoril záznam o organizácii vyplnením kmeňových dát organizácie (obrázok č. 6).

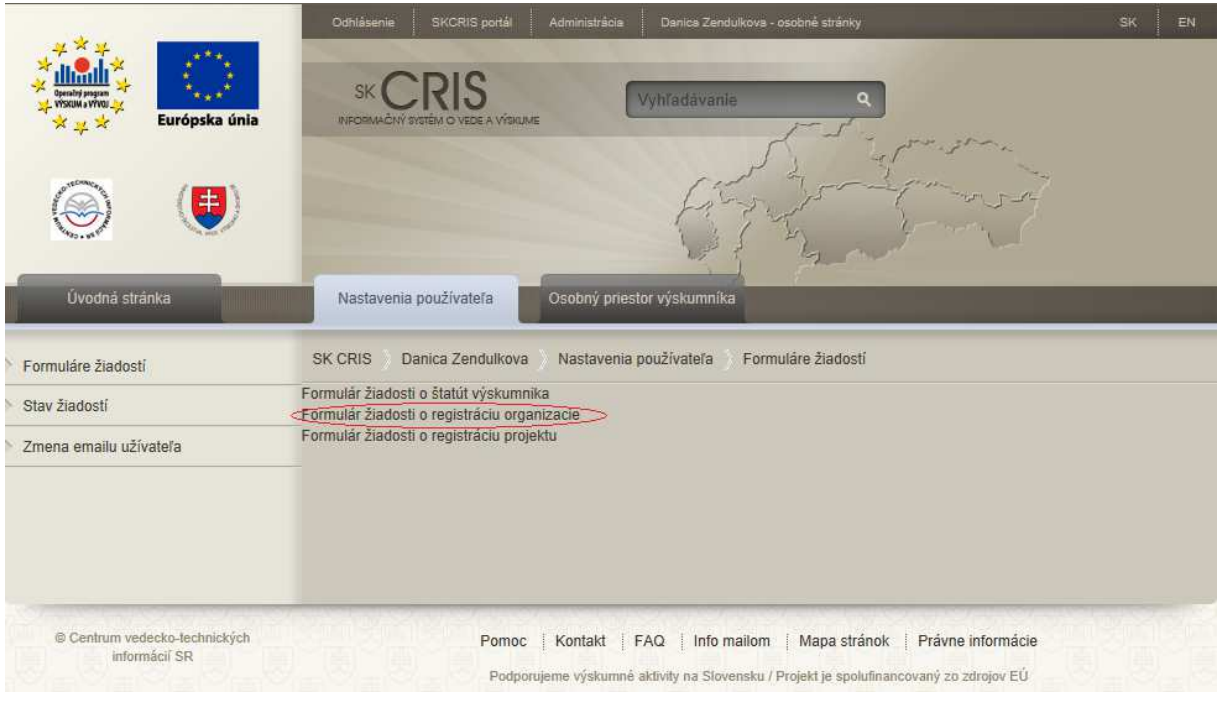

Obrázok 6 Vytvorenie kmeňového záznamu organizácie

4. Ak používateľ vidí organizáciu, za ktorú chce vkladať údaje, prejde do priestoru príslušnej organizácie kliknutím na jej meno (obrázok č. 7).

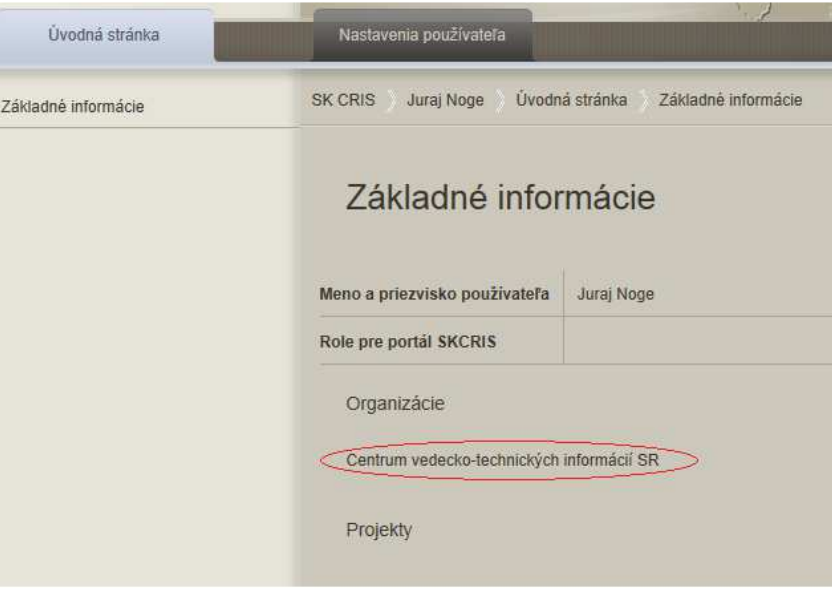

Obrázok 7 Prihlásený používateľ - nastavenie používateľa s organizáciou

5. Na úvodnej stránke organizácie vidí, kto má právo upravovať a dopĺňať údaje o organizácii. Kliknutím prejde do osobného priestoru organizácie (obrázok č. 8)

| Úvodná stránka      | Nastavenia organizácie                                                                               | Osobný priestor organizácie                                                                                                    |
|---------------------|----------------------------------------------------------------------------------------------------|----------------------------------------------------------------------------------------------------|
| Základné informácie | Úvodná stránka<br>Centrum vedecko-technických informácií SR<br>Základné informácie<br><b>SK CRIS</b> |                                                                                                    |
|                     | Základné informácie<br>Názov organizácie<br>Centrum vedecko-technických informácií SR                |                                                                                                    |
|                     | Role                                                                                                 | Administrátor organizácie ( Daniel Mažári , Danica Zendulková , Martin Vojtko , Ján Lukáš , Juraj Noge ) ;<br>Vlastník organizácie (Daniel Mažári, Danica Zendulková, Martin Vojtko, Ján Lukáš, Juraj Noge) |
|                     | Projekty                                                                                             |                                                                                                    |

Obrázok 8 Úvodná stránka organizácie, prechod k formuláru Hodnotenie spôsobilosti

6. Z ponuky na obrázku č. 9 si používateľ vyberie voľbu Hodnotenie spôsobilosti. Zobrazí sa stránka, kde je možné vytvoriť formulár žiadosti (obrázok č. 10). Používateľ pri vypĺňaní pokračuje podľa metodického materiálu k vypĺňaniu formulára, ktorý je zverejnený na stránke SK CRIS na tom istom mieste, ako príručka k registrácii, s ktorou momentálne pracuje.

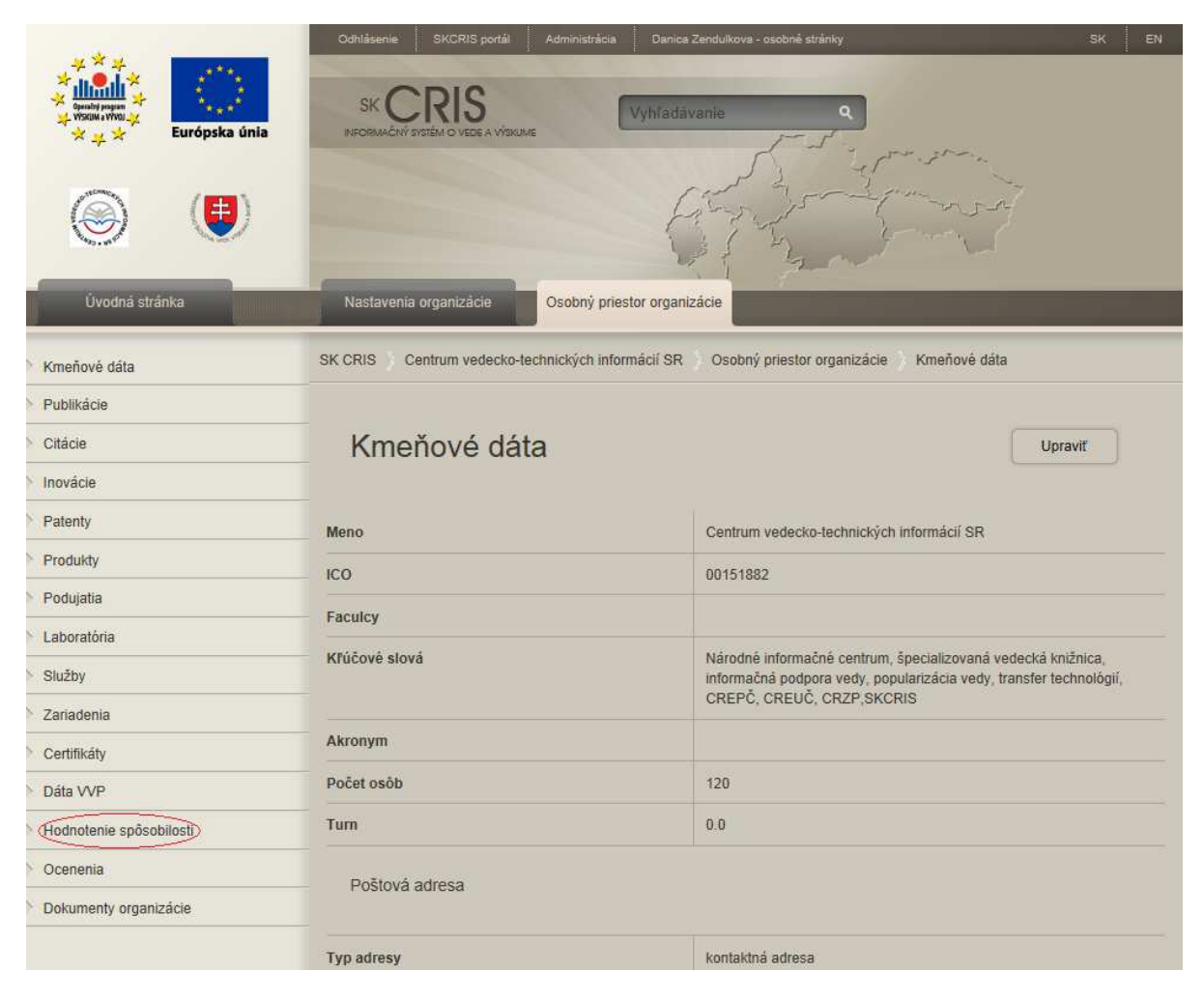

Obrázok 9 Organizácia – Hodnotenie spôsobilosti

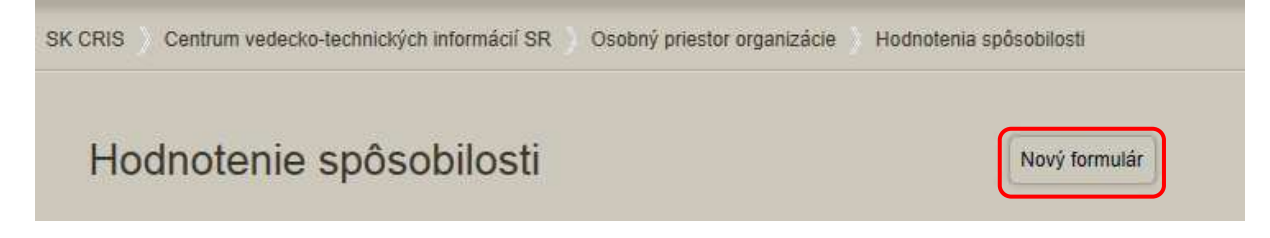

Obrázok 10 Stránka umožňujúca vytvoriť žiadosť o hodnotenie spôsobilosti

7. Z ponuky na obrázku č. 11 si priebežne môžete ukladať rozrobený formulár žiadosti.

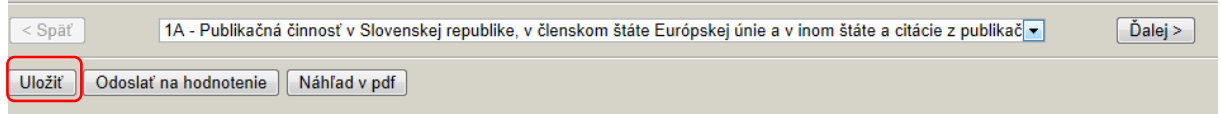

Obrázok 11 Ukladanie žiadosť o hodnotenie spôsobilosti

8. Uložený formulár môžete opustiť kliknutím na **Späť na portál** na najvyššom riadku obrazovky.

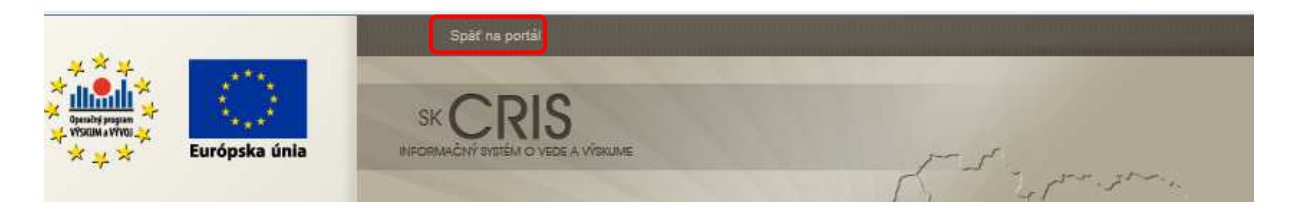

Obrázok 12 Návrat zo žiadosti o hodnotenie spôsobilosti späť na portál

9. Uložený formulár môžete znovu otvoriť kliknutím na slovo Formulár.

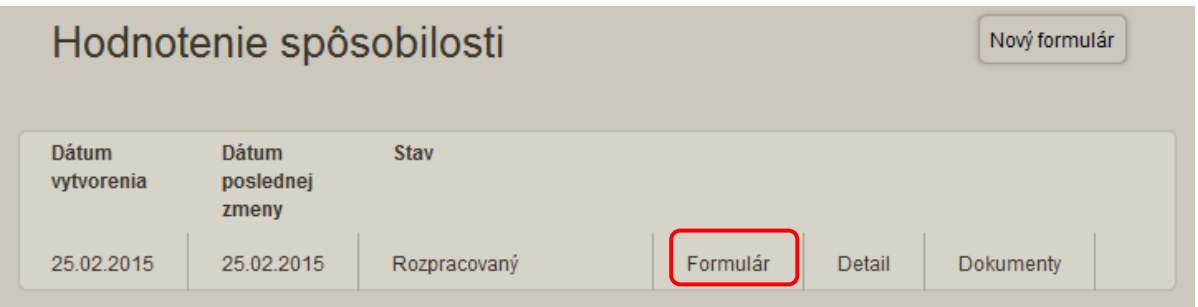

10. Vyplnený formulár žiadosti o hodnotenie spôsobilosti vykonávať VaV môžete odoslať na hodnotenie. Odoslaný formulár sa už nedá upravovať. V prípade potreby úpravy žiadosti, administrátor môže vrátiť žiadosť na doplnenie.

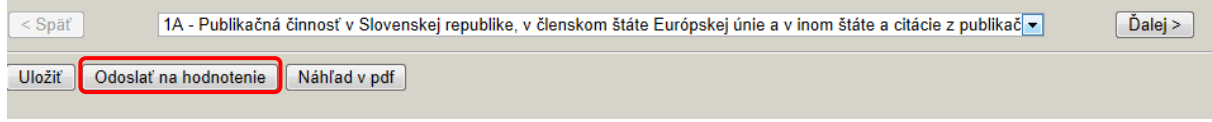

Obrázok 14 Odoslanie žiadosti na hodnotenie

Obrázok 13 Otváranie už existujúcej žiadosti o hodnotenie spôsobilosti

11. Vyplnený formulár žiadosti o hodnotenie spôsobilosti vykonávať VaV si môžete prezrieť cez Náhľad v pdf, kde sa vám otvorí nové okno v pdf tvare a daný dokument si môžete dať vytlačiť. Vytlačenú žiadosť podpíše štatutárny zástupca a pošle na MŠVVaŠ. Náhľad v pdf otvára nové okno, ak sa nové okno neotvorí, je potrebné povoliť prehliadaču (Internet Explorer, chrome, Firefox Mozilla)otvárať nové okná tejto aplikácie.

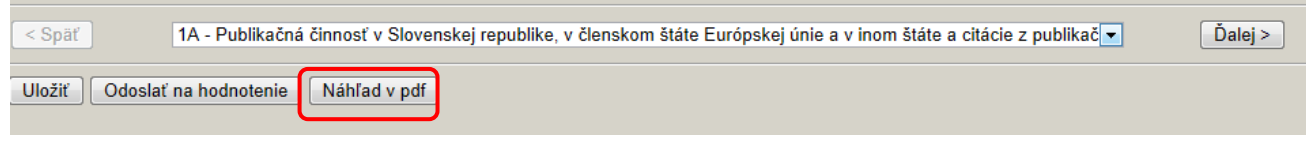

Obrázok 15 Náhľad žiadosti o hodnotenie spôsobilosti pripravený pre tlač.

12. Vkladanie príloh k žiadosti o hodnotenie vykonávať VaV. Otvorte si Dokumenty.

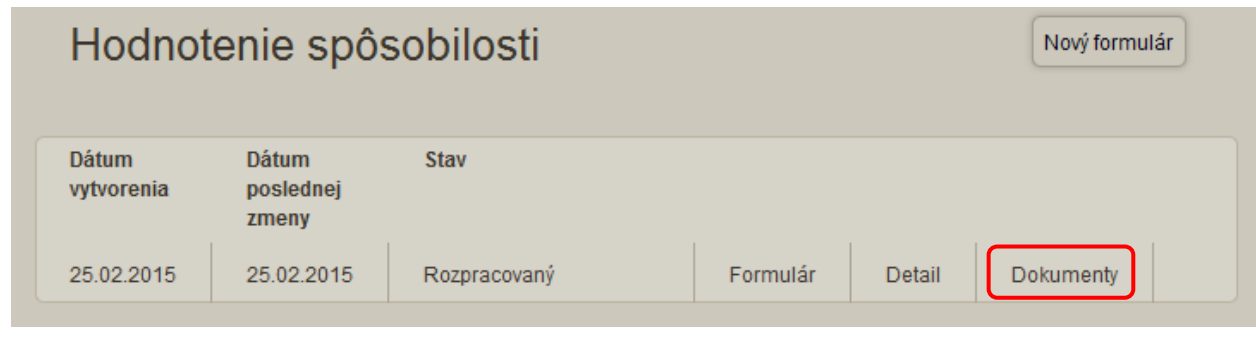

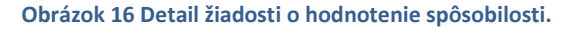

## 13. Pridávanie príloh k žiadosti. Stlačte Pridať

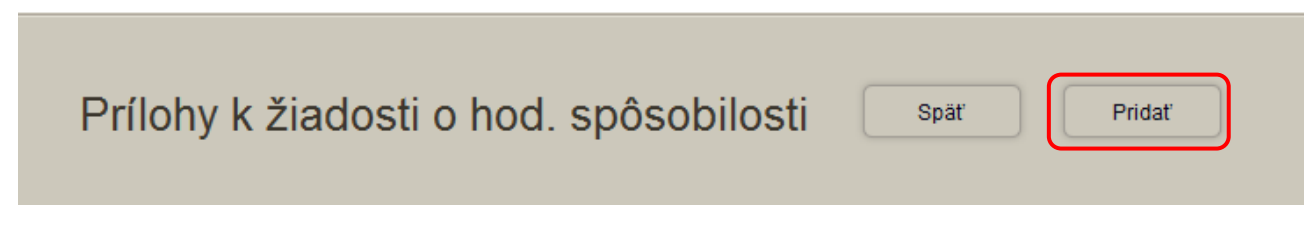

Obrázok 17 Pridávanie príloh k žiadosti o hodnotenie spôsobilosti.

14. Vyplňte požadované údaje popisujúce prílohu k žiadosti. Samotnú prílohu si vyhľadáte na svojom PC cez Prehľadávať... Keď vyhľadáte správny dokument, zadajte Pridať dokument. Názvy súborov príloh sa budú automaticky zobrazovať aj v zozname príloh na konci formulára žiadosti o spôsobilosť vykonávať VaV.

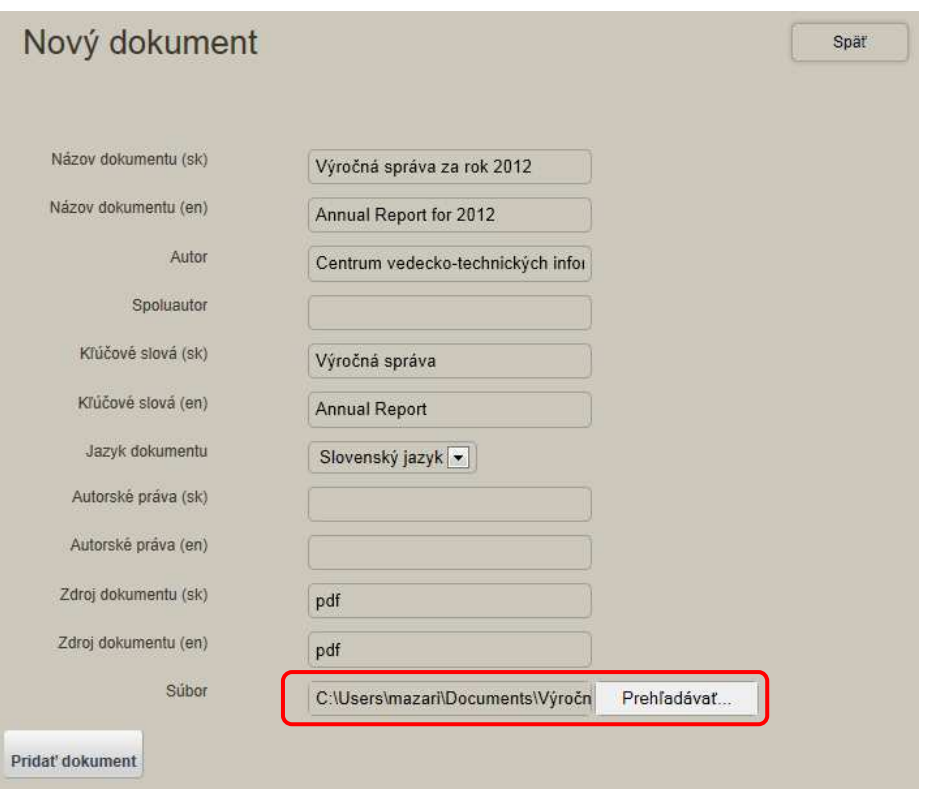

Obrázok 18 Popis prílohy k žiadosti o hodnotenie spôsobilosti.

15. Pri vyplňovaní formulára údaje o organizácii, publikácie, citácie, inovácie, patenty, produkty, certifikáty... organizácie sa ukladajú v osobnom priestore organizácie. Sem môžete pridávať, alebo editovať údaje svojej organizácie. Kmeňové dáta organizácie môžete Upraviť. Údaje o organizácií sa budú do žiadosti brať z Kmeňových dát. Pozrite obrázok 20.

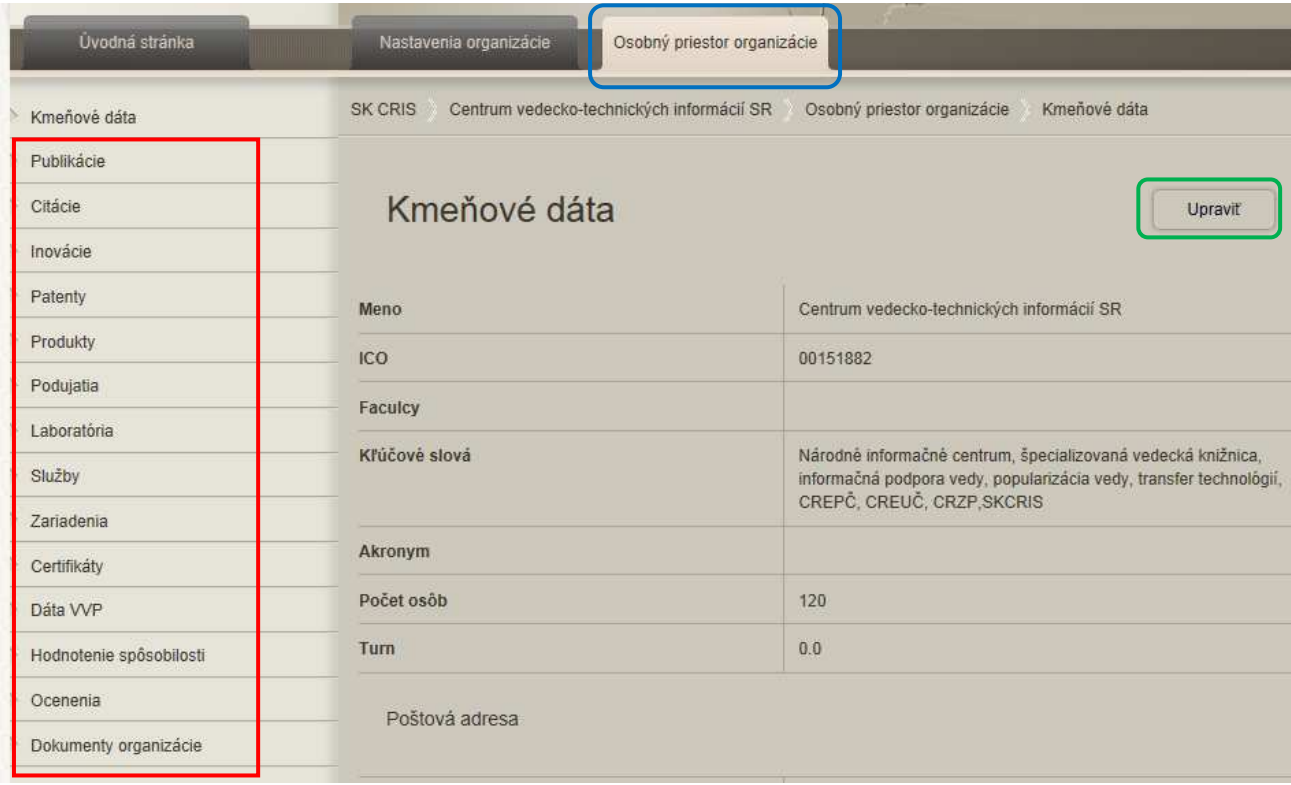

Obrázok 19 Osobný priestor organizácie – Kmeňové dáta.

- 16. Do formulára žiadosti o spôsobilosť vykonávať VaV sa postupne udávajú Publikácie, citácie, patenty, podujatia, certifikáty... Tieto sa postupne ukladajú adresárov uvedených v ľavom menu na obr. 1 sú označené v zelenom rámčeku. Postupovať môžeme 2 spôsobmi.
	- a. Najprv si vyplníme všetky (niektoré) publikácie cez formulár Publikácie v podmenu *Publikácie* a potom ich vyhľadáme vo formulári žiadosti o hodnotenie spôsobilosti

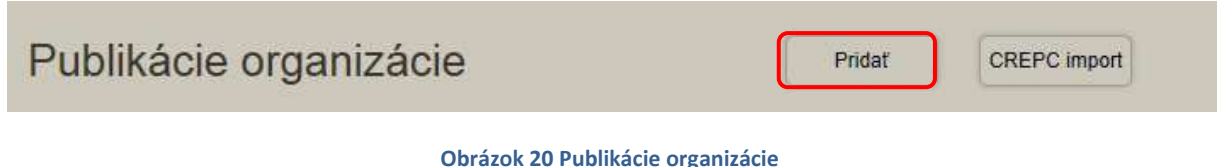

Vyplňte formulár *Publikácie. Povinné údaje sú označené výkričníkom v červenom krúžku za daným poľom.* Nezabudnite vyplniť vzťah k vašej organizácií – Organizácia autora

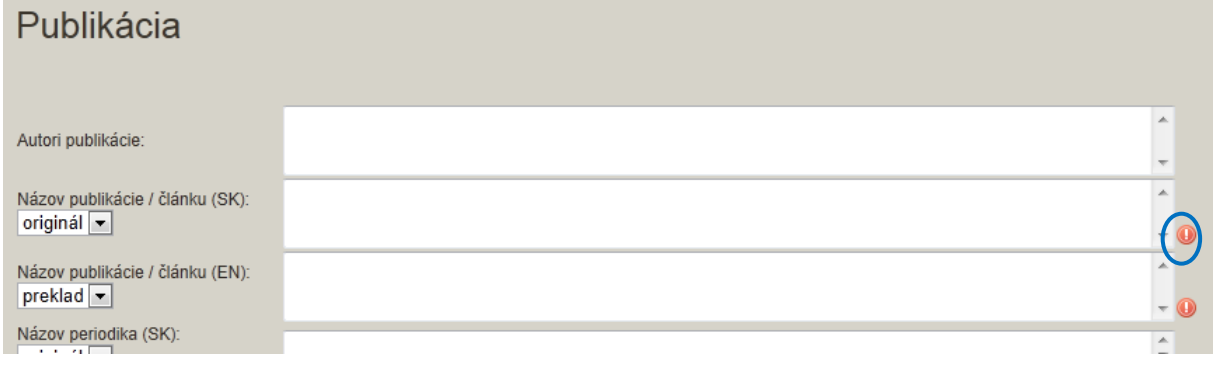

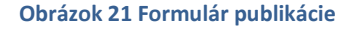

Takýmto spôsobom môžete zadať všetky publikácie vašej organizácie, ktoré sa budú zobrazovať aj ako Výsledky VaV cez SKCRIS portál. Do žiadosti o spôsobilosť vykonávať VaV ich môžete uviesť max.5.

a. V otvorenom formulári žiadosti o spôsobilosť vykonávať VaV dáme Pridať publikáciu

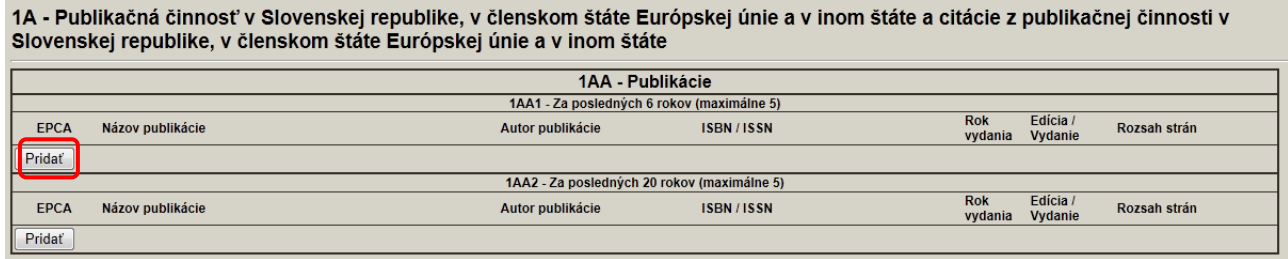

Obrázok 22 Formulár žiadosti o spôsobilosť vykonávať VaV – časť Publikácie

Objaví sa riadok pre *výber publikácie zo zoznamu už uvedených publikácií v priestore Publikácie* organizácie. Ak sa daná publikáciu ešte v zozname nenachádza môžeme Pridať novú. V novom okne sa nám zobrazí formulár *Publikácie* (ako je to zobrazené na obr.3), ktorý vyplníme, uložíme a okno zatvoríme. Potom môžeme zopakovať výber publikácie zo zoznamu už uvedených publikácií v priestore Publikácie

organizácie. Formulár *Publikácie* otvára nové okno, ak sa nové okno neotvorí, je potrebné povoliť prehliadaču (Internet Explorer, Chrome, Firefox Mozilla) otvárať nové okná tejto aplikácie.

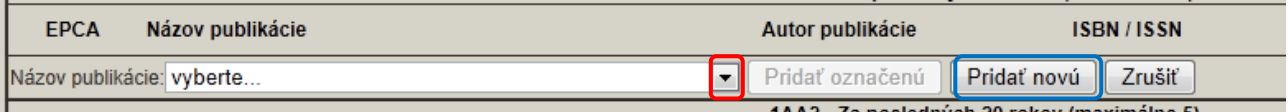

Obrázok 23 Pridať novú publikáciu do osobného priestoru organizácie

Keď vyplníme formulár *Publikácie* a uložíme ho do osobného priestoru organizácie, vyberieme si danú publikáciu (obr. 5) a dáme Pridať označenú (obr. 6)

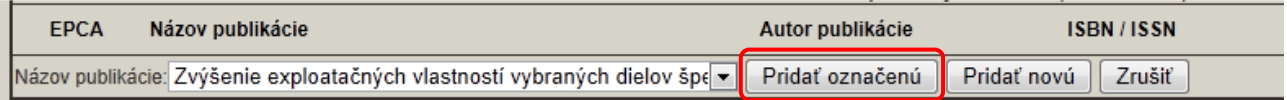

Obrázok 24 Pridať označenú publikáciu do formulára žiadosti o vykonávanie VaV

Pridá sa nám riadok podľa vyplnených údajov vo formulári. V prípade, že chceme niečo opraviť vo formulári Publikácie, klikneme na názov publikácie (obr. 7) a otvorí sa nám formulár danej Publikácie.

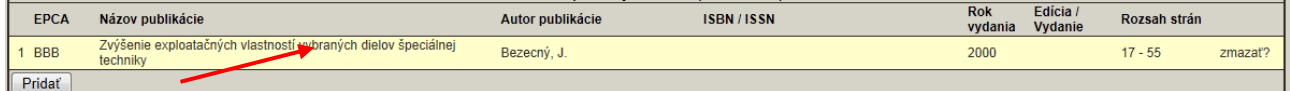

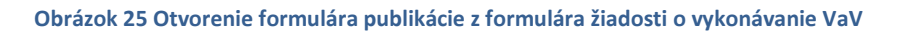

Takýmto postupom môžeme pridať postupne všetky *publikácie, citácie, patenty, podujatia...* 

Poznámka 1: Dôležité je ukladať rozpracovaný formulár, lebo systém pri nečinnosti po nejakom čase odhlási používateľa a formulár sa nebude dať uložiť. Nečinnosť sa počíta pre každé okno zvlášť, to znamená, že ak mám otvorený formulár žiadosti o spôsobilosť, cez ktorý chcem pridávať publikácie, tak počas vyplňovania formulára Publikácie, je okno s formulárom žiadosti o spôsobilosť nečinné.

Poznámka 2: Namiesto desatinnej čiarky, používajte desatinnú bodku v celom systéme SKCRIS.

Poznámka 3: Patenty, úžitkové vzory, licencie a iné duševné vlastníctvo organizácie sa vyplňuje cez formulár Patenty a ukladá sa v adresári Patenty, ale majú vlastnú klasifikáciu.

Poznámka 4: Do formulára žiadosti o spôsobilosť vykonávať VaV sa dá uviesť len 5 *publikácii, patentov...* do 6 rokov a 5 *publikácii, patentov...* do 20 rokov. Do tohto formulára si uveďte tie najdôležitejšie. V prípade, že ich máte viacej môžete všetky uviesť cez stránku Osobný priestor organizácie. Ako bolo uvedené v bode 1. a 2.

17. Postupne vyplňujeme jednu stranu formulára za druhov. Prechod na ďalšiu stranu formulára zabezpečíme cez **Ďalej**. Na predchádzajúcu stranu sa dostaneme cez Späť. (V prípade, že nie sme na prvej strane.)

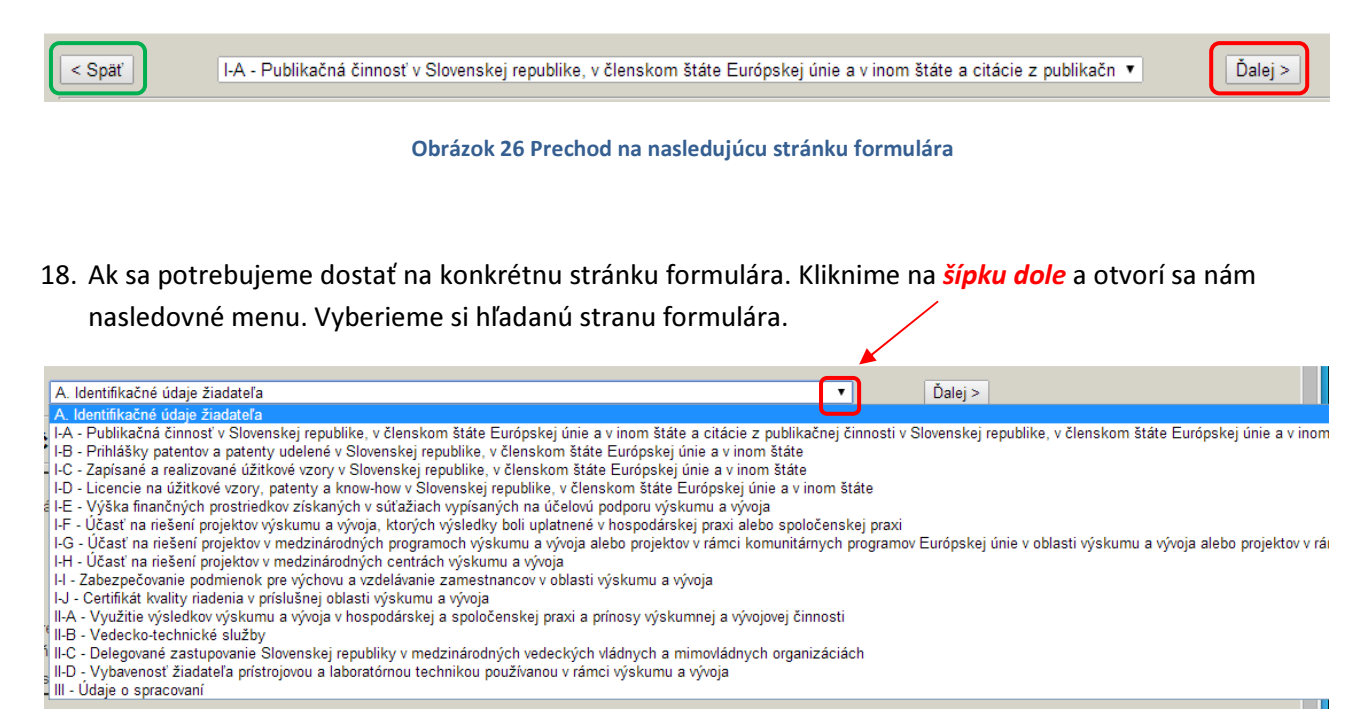

Metodika k žiadosti o spôsobilosť vykonávať VaV sa nachádza na stránke: https://www.vedatechnika.sk/SK/VedaATechnikaVSR/Certifikacia/Stranky/default.aspx

V prípade akýchkoľvek nezrovnalostí v údajoch osôb a organizácií nás kontaktujte.

## Kontakt:

skcris.admin@cvtisr.sk Ing. Daniel Mažári, daniel.mazari@cvtisr.sk, 02/69253177 Ing. Danica Zendulková, danica.zendulkova@cvtisr.sk, 0918976304, 02/69253133 Ján Lukáš, jan.lukas@cvtisr.sk, 02/69253135

MŠVVaŠ SR

Ing. Alena Péliová, alena.peliova@minedu.sk, 02/59374731